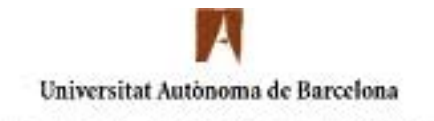

## Servei d'Informàtica

## **Configuració Del Servei De VPNs per Windows XP**

Si després de configurar la VPN us apareix un **l'error de connexió 619** és degut a que el port 1723 i el protocol 47 han d'estar oberts al vostre Router, si no sabeu com fer-ho poseu-vos en contacte amb el vostre proveïdor d'Internet.

Afegiu una nova connexió de xarxa, que serà l'associada a la Xarxa Privada Virtual (VPN). Per fer això, aneu al menú Inicio – Panel de Control – Conexiones de red. Us sortirà una finestra semblant a aquesta:

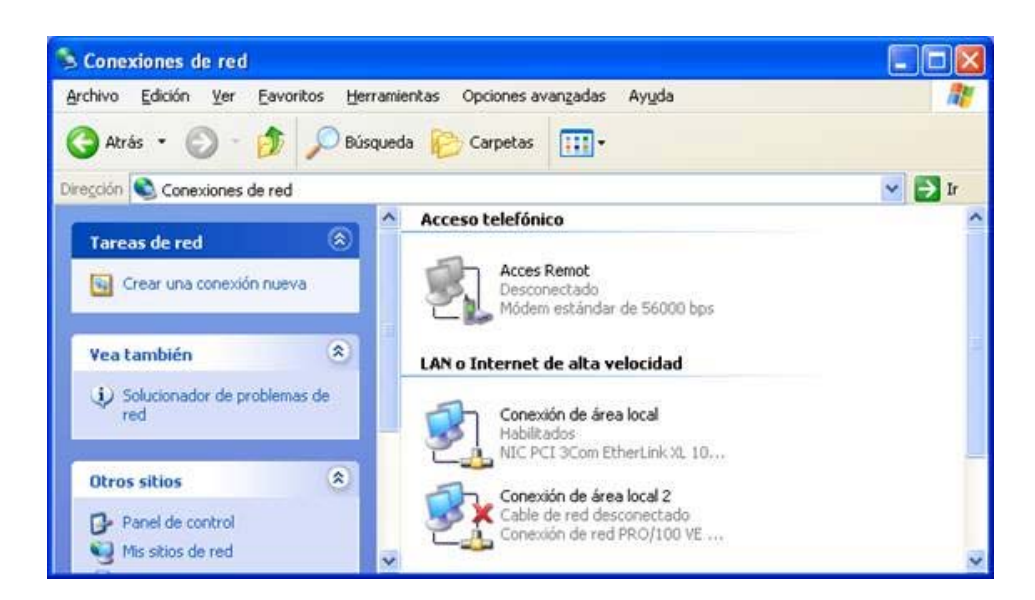

Un cop fet això, trieu l'opció **Crear conexión nueva** (al menú de l'esquerra). S'obrirà un quadre de diàleg com aquest heu de premer **Siguiente**:

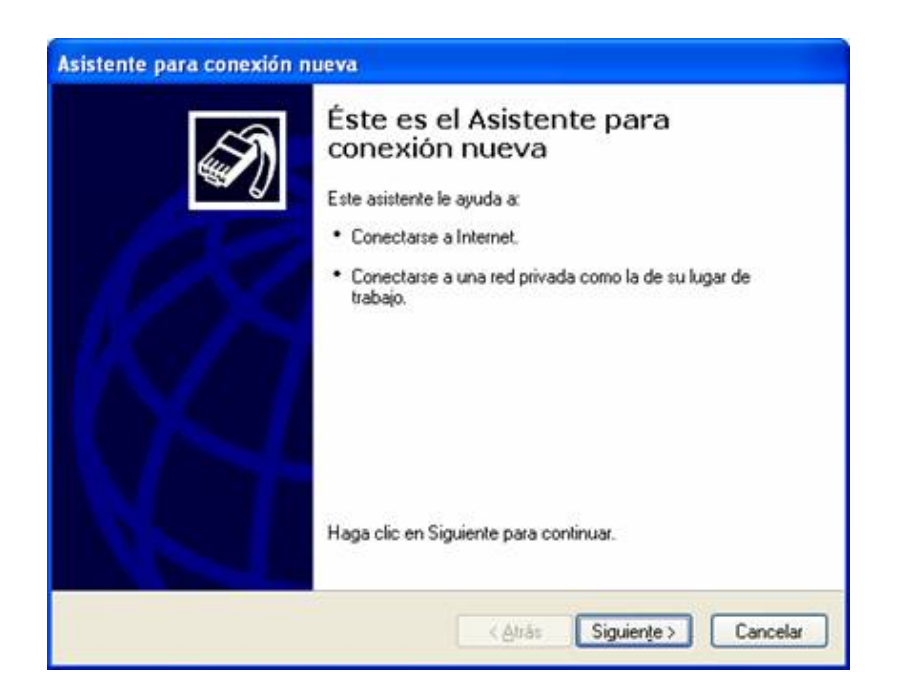

Heu de sel·leccionar **Conectarse a la red de mi lugar de trabajo**:

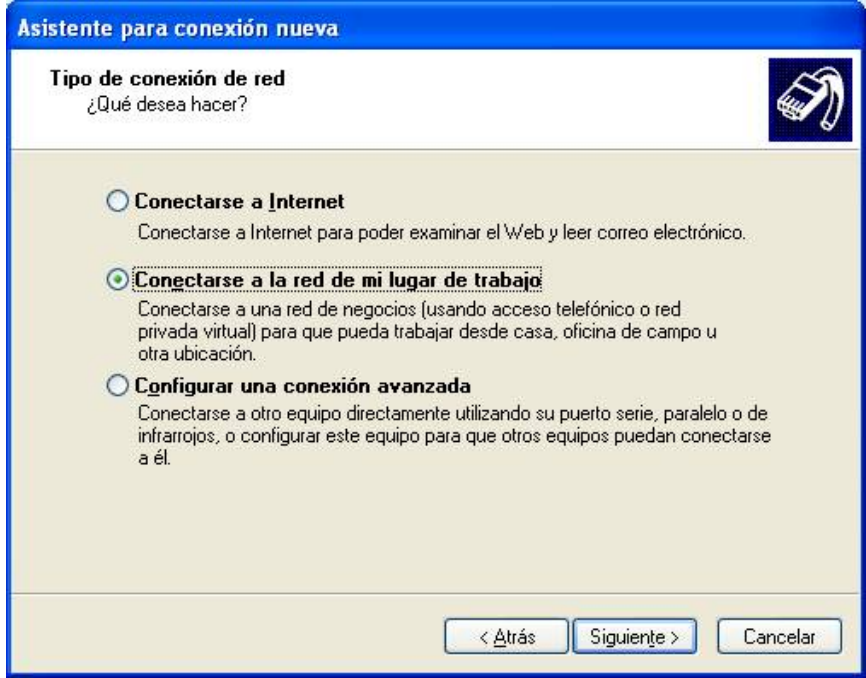

Seguidament trieu l'opció **Conexión de red privada virtual:**

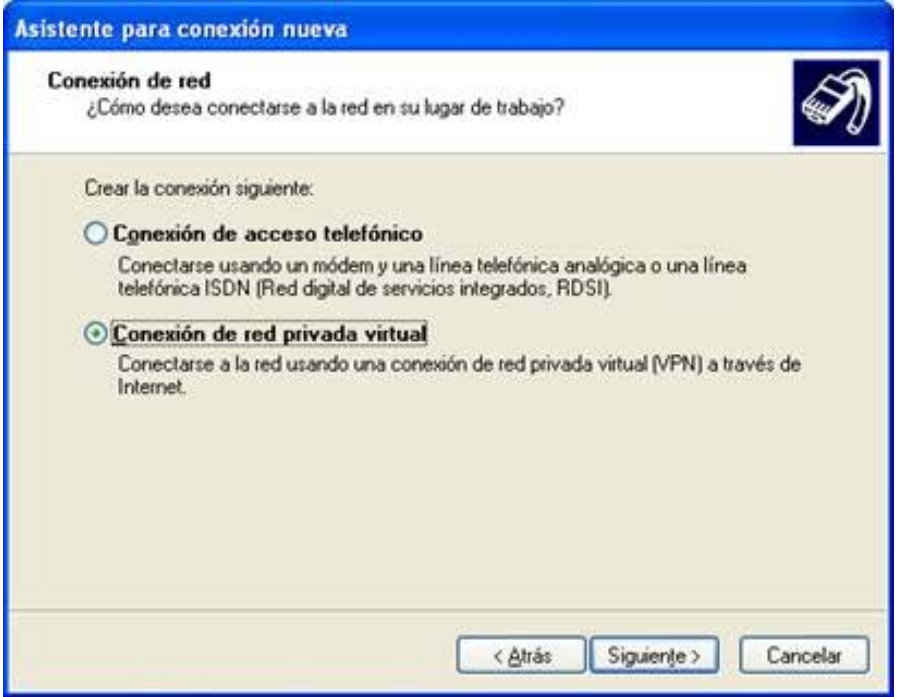

En la següent pantalla indicareu el nom que li voleu donar a la connexió, per exemple: **UAB:** 

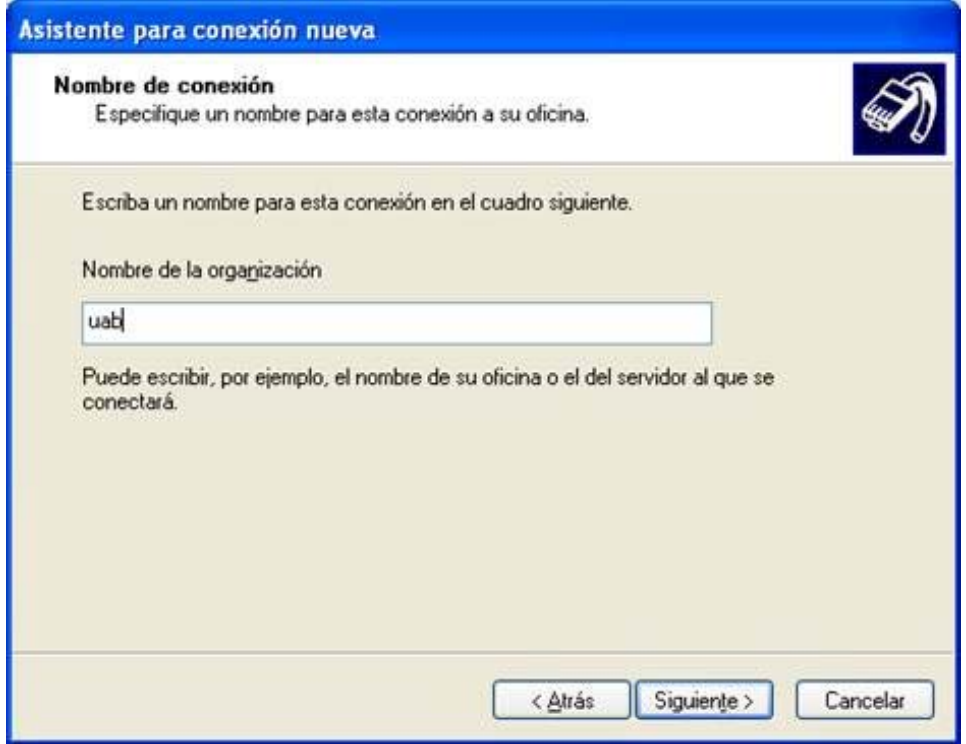

A la següent finestra heu de marcar **No usar la conexión inicial**:

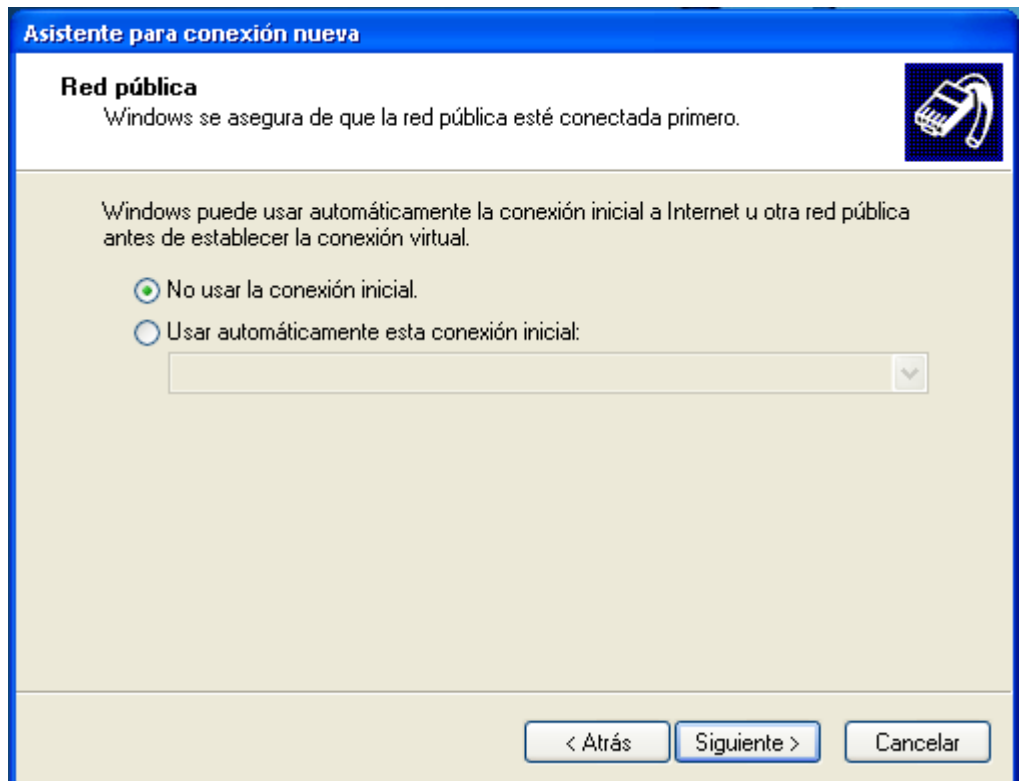

A aquesta heu de posar el nom del servidor que heu de fer servir per connectar-vos (**vpngw.uab.es**):

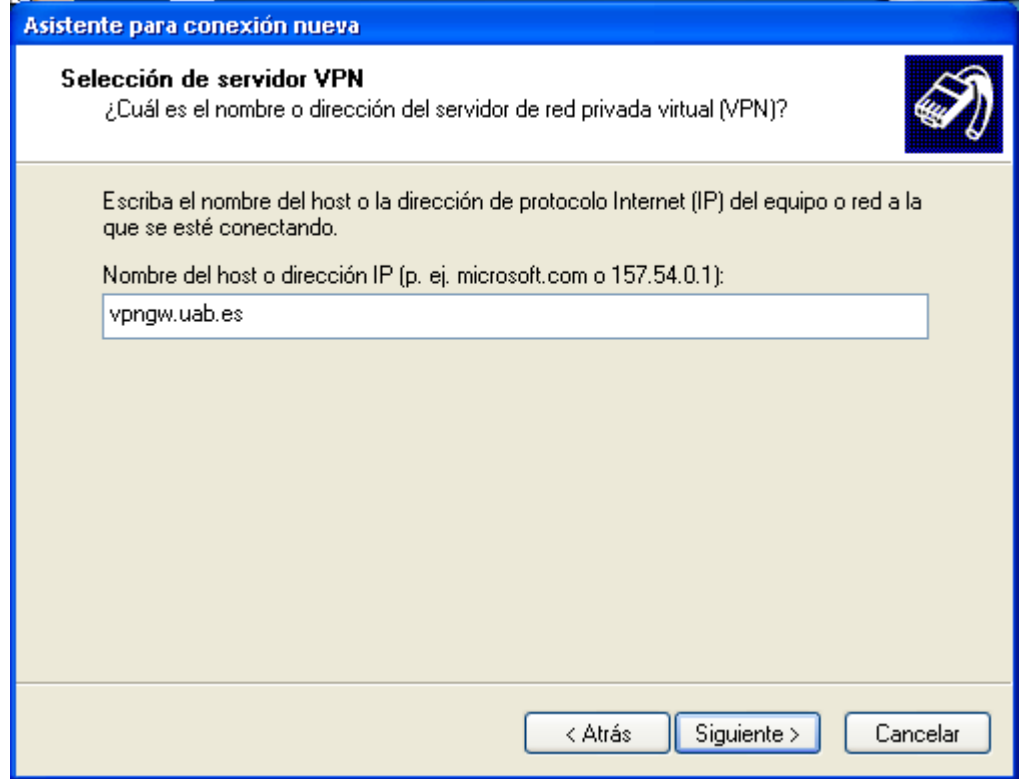

Tot seguit li indiquem que només poder fer ús nosaltres d'aquesta connexió:

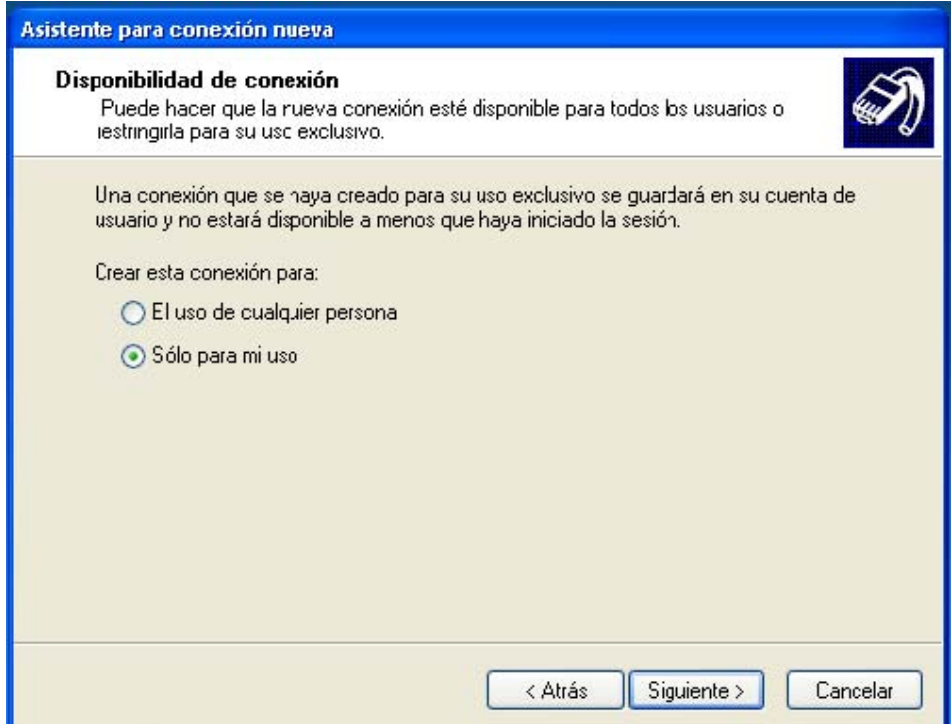

## Polsem **Siguiente** i **Finalizar:**

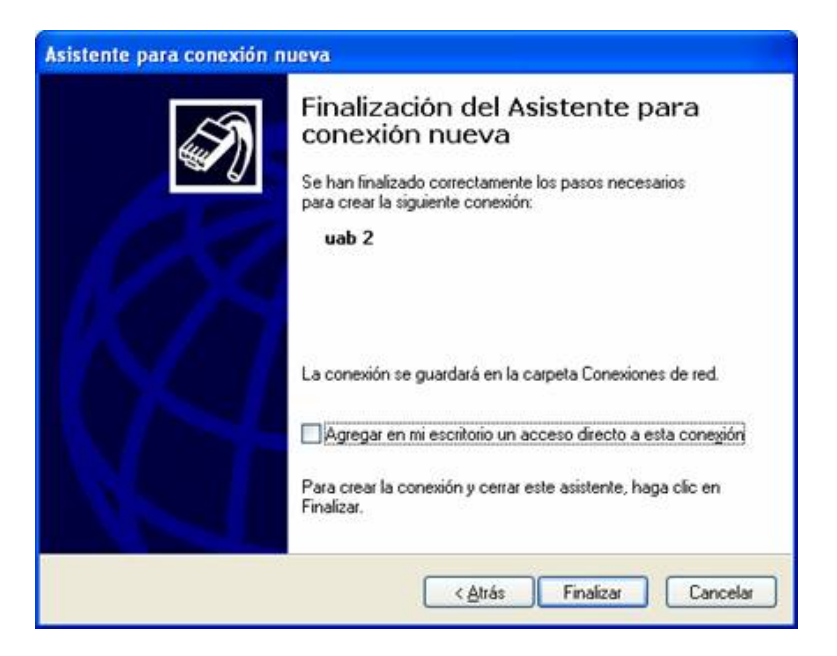

Per acabar de configurar la VPN, des de la finestra de connexió al servei, cal que aneu a l'apartat de **Propiedades:**

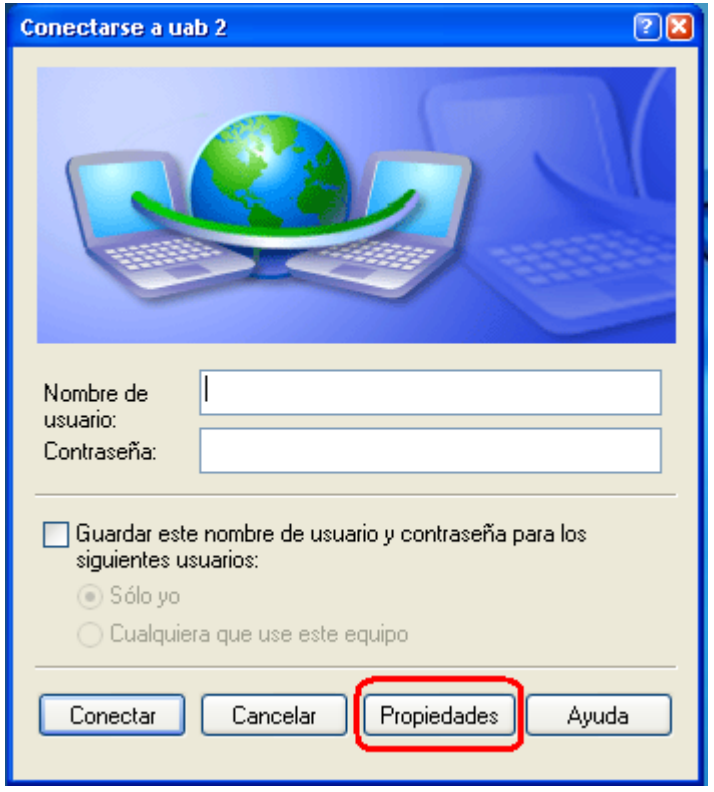

Anem a la fitxa **Seguridad**, marquem **Avanzada (configuración personalizada)** i **Configuración...**

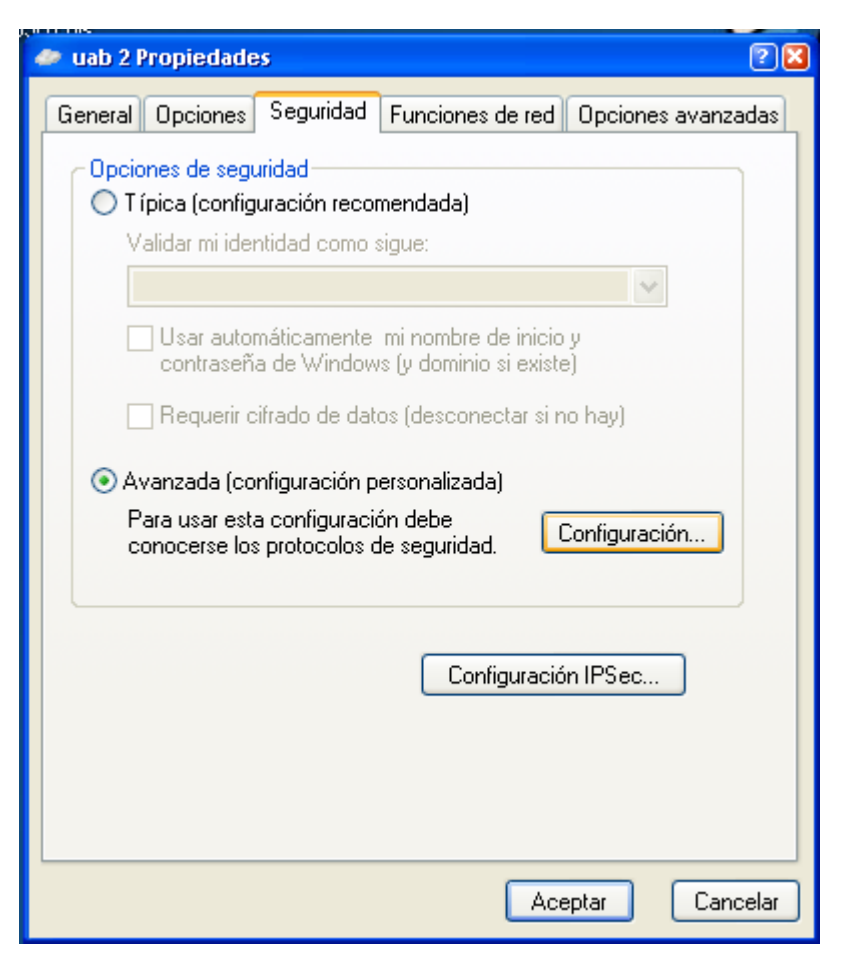

A la següent finestra heu de marcar les opcions tal i com s'indica a la imatge:

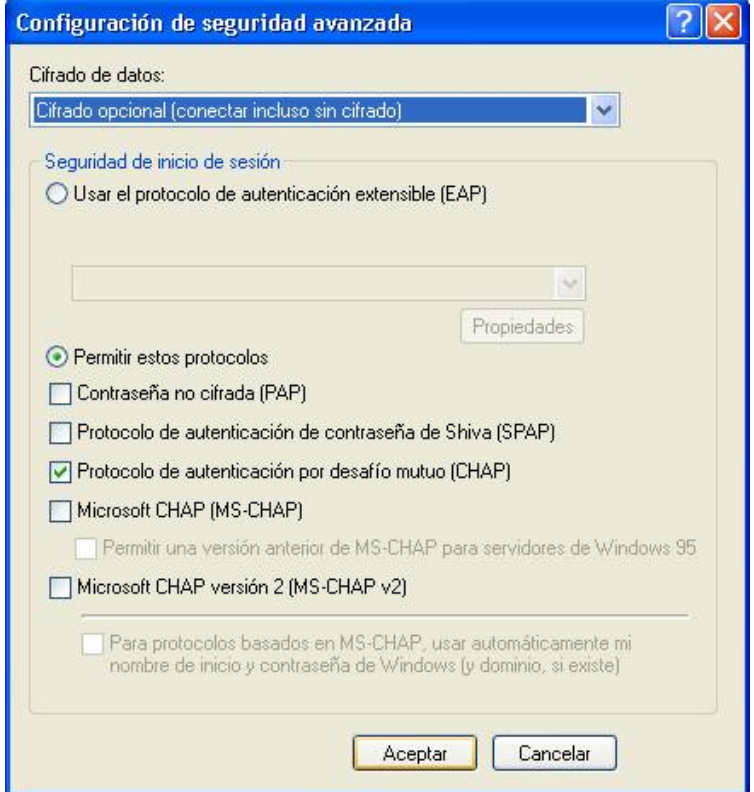

Doneu-li al botó **Aceptar** i tornareu a la finestra inicial del client de VPN. Ara ja podeu introduir el vostre NIU al camp **Nombre de usuario** i la contrasenya que tingueu vinculada. Amb això finalitza el procés de configuració. Des del moment que connecteu ja estareu fent servir una adreça del rang de la UAB:

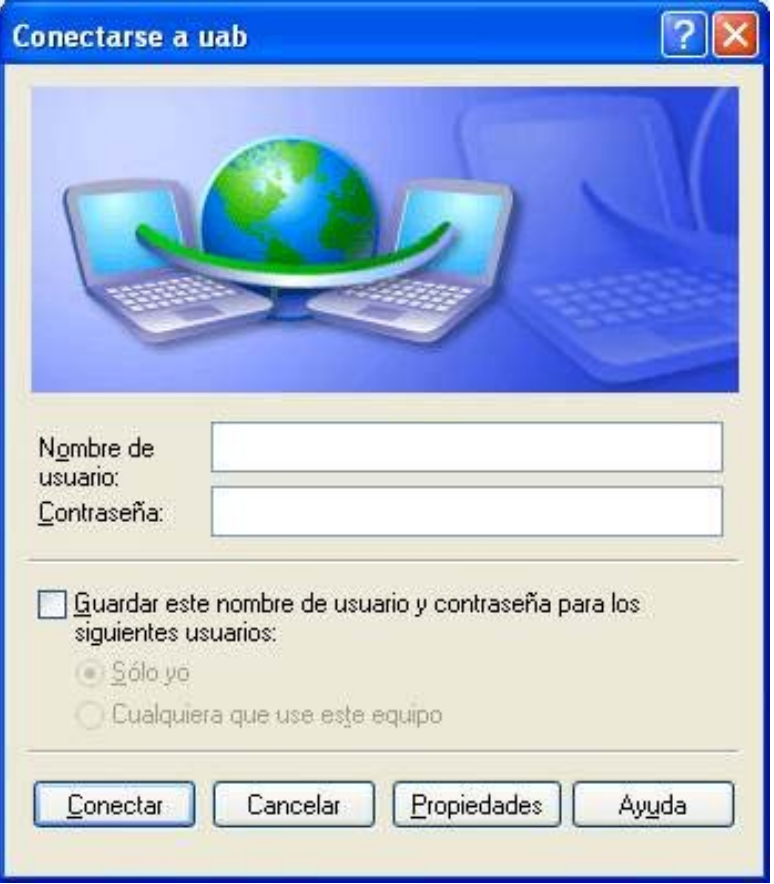

## **Important:**

**Si amb la configuració anterior teniu problemes per connectar-vos, podeu fer servir aquesta configuració alternativa:**

Partim de la finestra d'accés al servei VPN i accedim les propietats de la connexió:

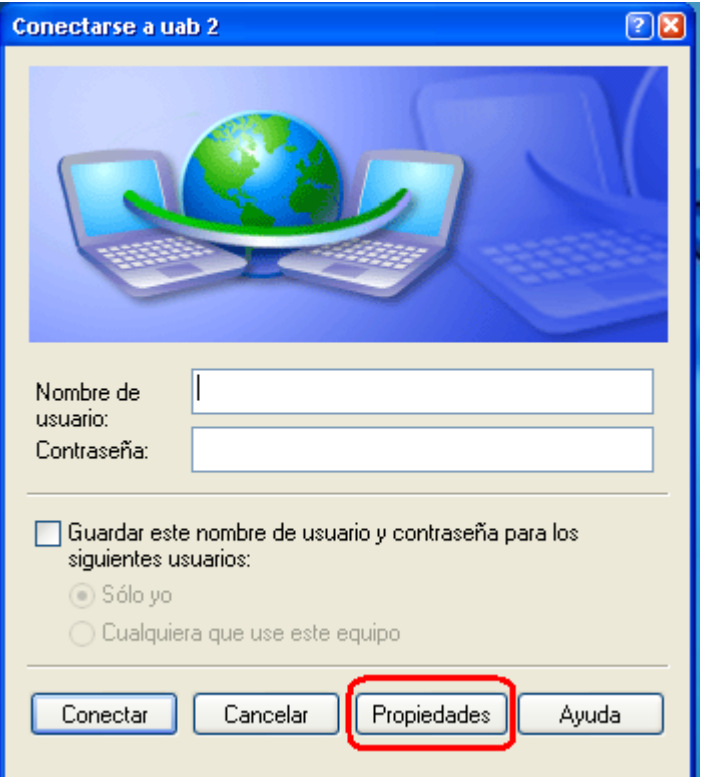

Entrem a **Propiedades** i, des d'aquí, a la fitxa **Seguridad**:

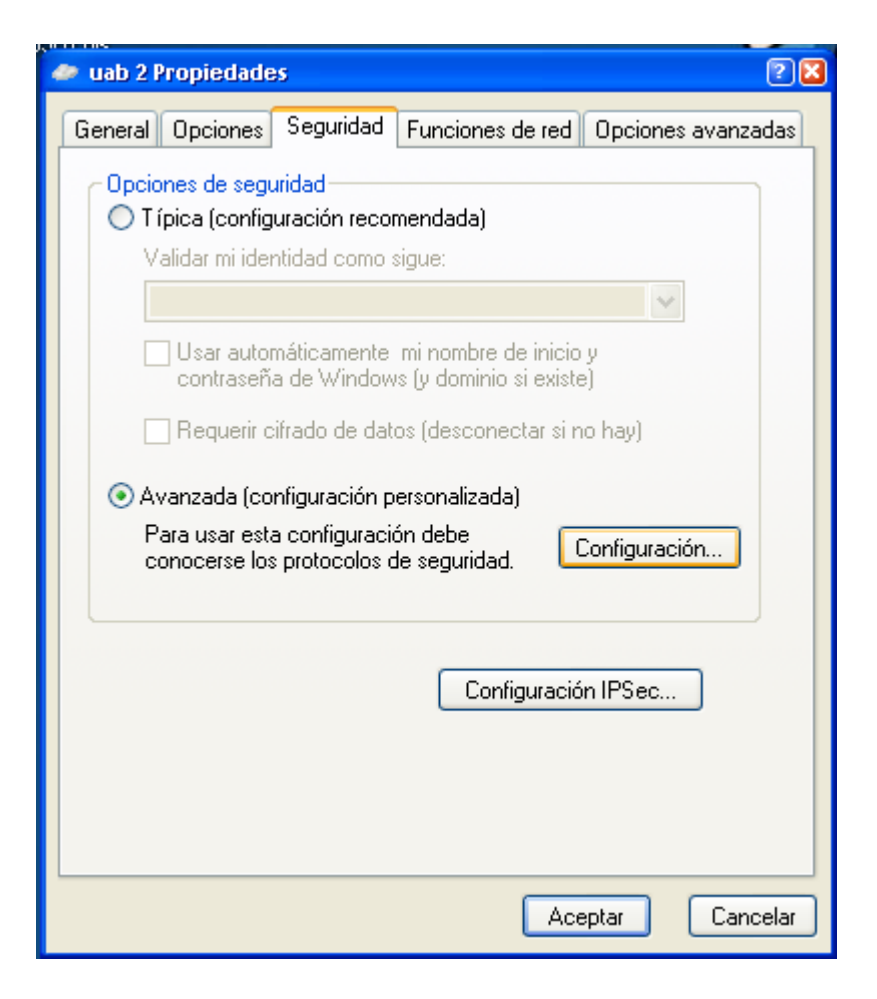

Polsem sobre **Configuración...** i seleccionem les opcions que veiem a la imatge següent:

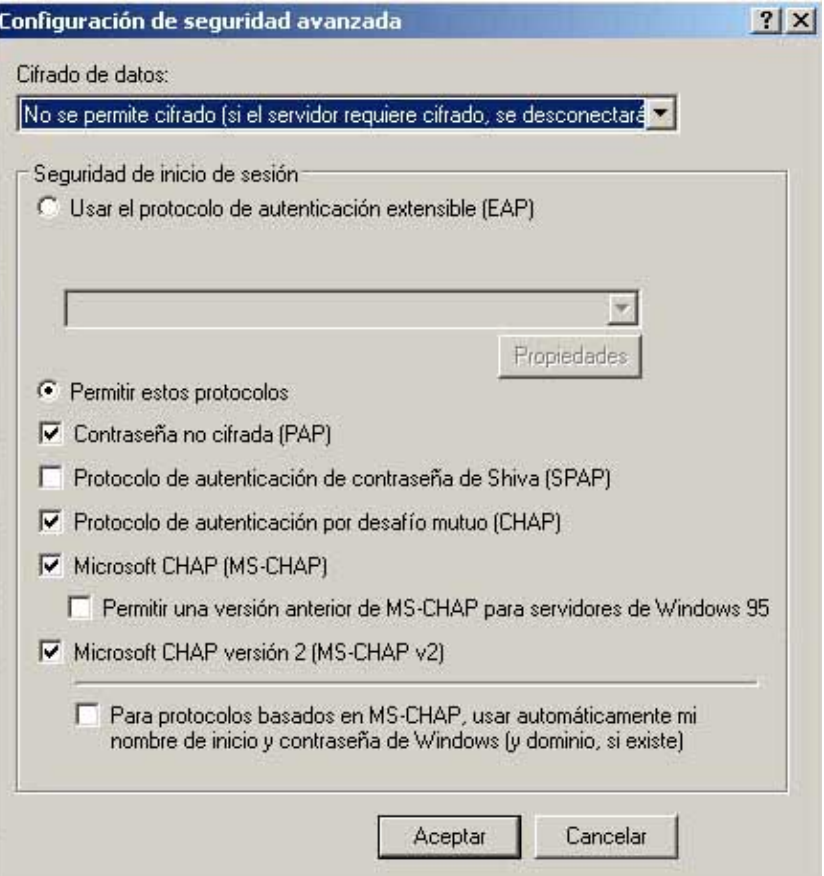

A la part **Cifrado de datos:** hem de seleccionar **No se permite cifrado**. Acceptem els nous canvis. Després entrem a la pestanya de **Funciones de red:**

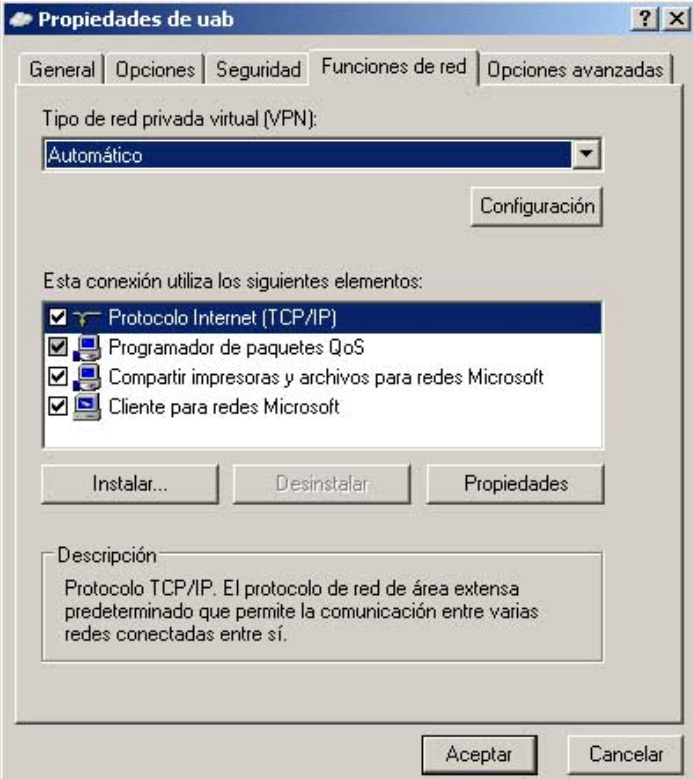

Pestanya **Opciones avanzadas** i seleccionem les opcions que veiem a la imatge següent:

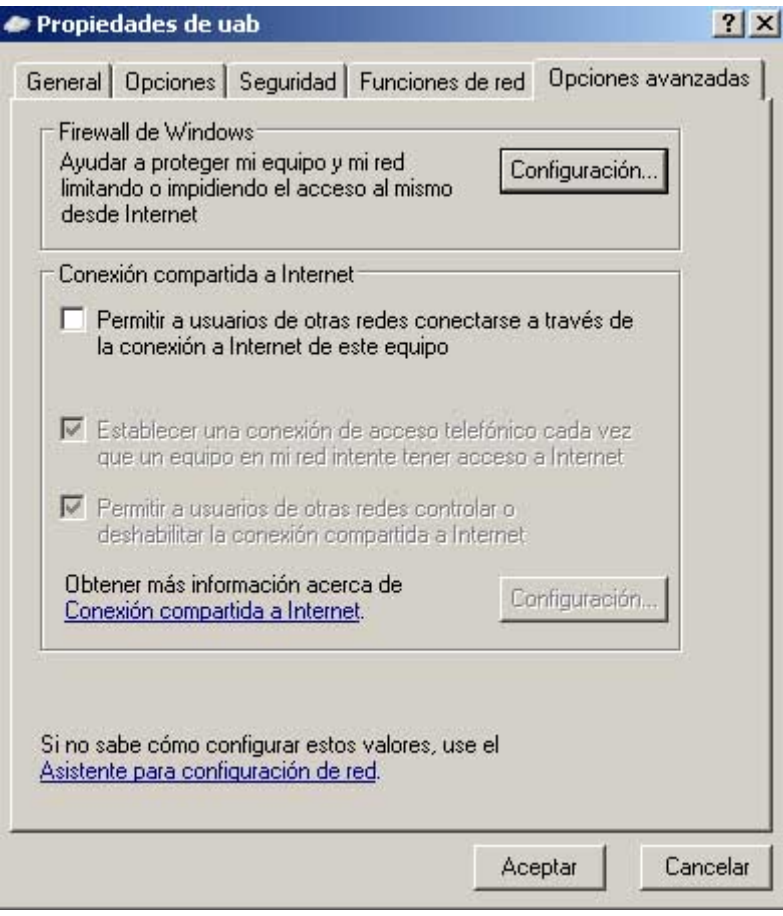

Polsem **Aceptar** i ja tenim la connexió creada.